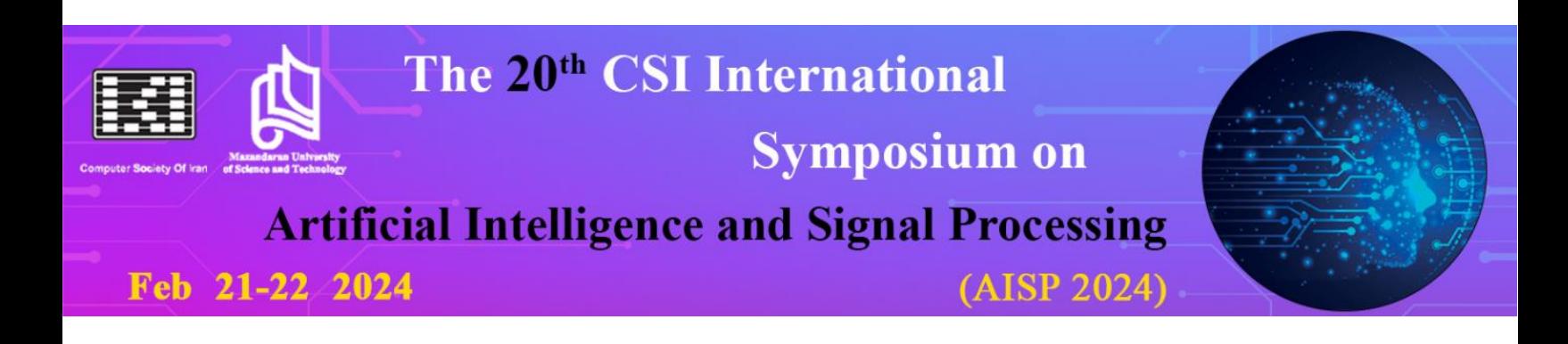

## **راهنمای تهیه مقاالت انگلیسی پذیرفته شده و فرایند نمایهسازی در** IEEE

بعد از تکمیل فرایند پرداخت هزینههای ثبتنام مقاله در کنفرانس، از نویسندگان محترم درخواست میگردد تا برای تهیه نسخه نهایی مقاالت پذیرفته شده، مطابق با دستورالعملهای ارائه شده در گامهای زیر اقدام فرمایند. الزم به ذکر است که عدم رعایت موارد زیر، لغو پذیرش مقاله و خروج آن از فرایند نمایهسازی در پایگاه IEEE را در پی خواهد داشت.

#### **گام اول: لزوم آمادهسازی مقاله در الگوی استاندارد IEEE**

فایل نهایی تمامی مقاالت پذیرفته شده باید بر اساس الگوی استاندارد IEEE تهیه شده باشد. این الگوها )فایل Word یا LaTex )طریق لینک زیر قابلدسترسی هستند.

<https://aisp2024.ustmb.ac.ir/Home/Content/15>

#### **گام دوم: اضافهکردن اعالن کپیرایت بهصورت پانویس به صفحه اول مقاله**

نویسندگان محترم باید اعالن کپیرایت مربوطه را بهصورت پانویس به صفحه اول مقاله اضافه نمایند. الزم به ذکر است که اعالن کپیرایت، بر اساس دولتهایی که نویسندگان محترم در آن مشغول به فعالیت هستند، متفاوت است. این اعالنهای کپیرایت بهصورت زیر هستند:

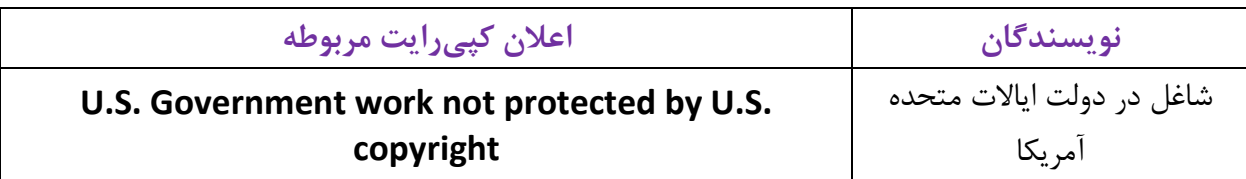

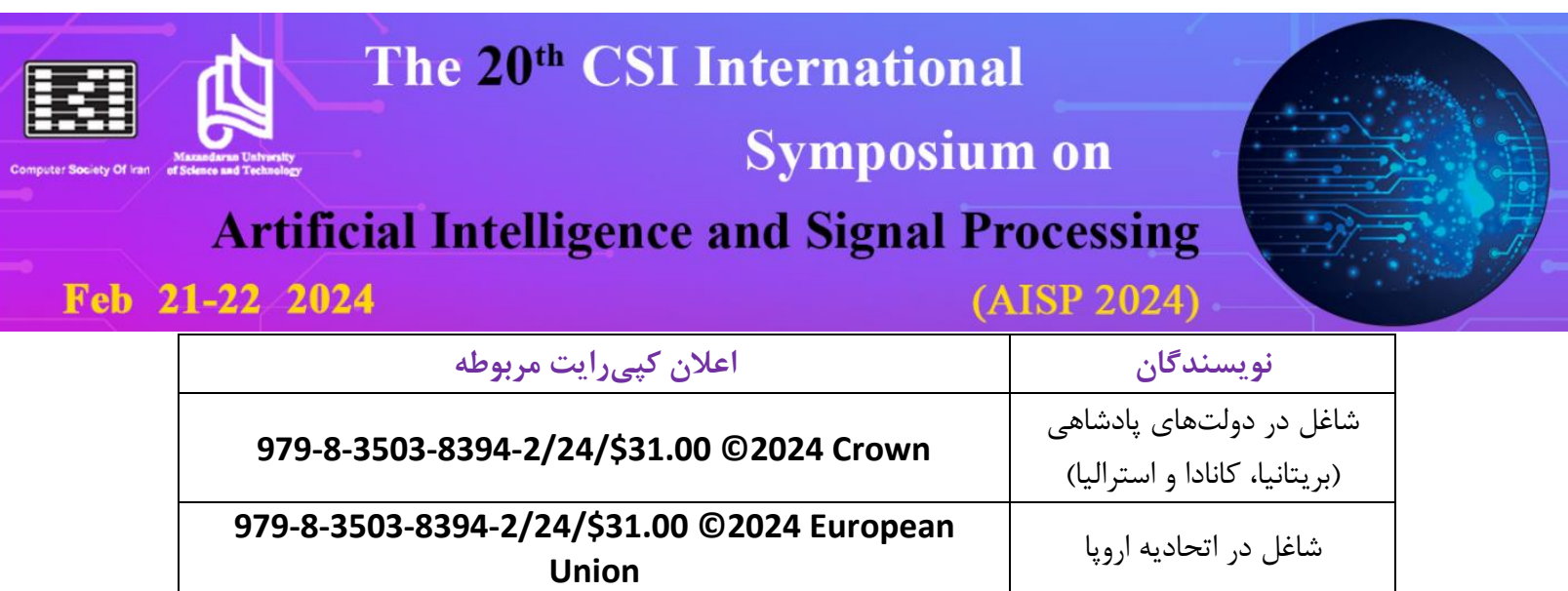

**گام سوم: اضافهکردن عنوان کنفرانس به هِدِر مقاله**

نویسندگان محترم باید عنوان کنفرانس (متن زیر) را کپی و بهصورت بالانویس صفحه به مقاله اضافه نمایند.

2024 20<sup>th</sup> CSI International Symposium on Artificial Intelligence and Signal Processing (AISP) 21-22 February, 2024, Mazandaran University of Science and Technology, Babol, Iran

سایرین **IEEE 2024 ©979-8-3503-8394-2/24/\$31.00**

### **گام چهارم: تهیه فایل نهایی pdf مقاله از طریق سایت eXpress PDF IEEE**

تهیه فایل نهایی مقاله در قالب pdf، تنها و تنها باید از طریق سایت IEEE PDF eXpress صورت پذیرد. در غیر این صورت، پذیرش مقاله لغو گردیده و فرایند نمایهسازی آن در IEEE متوقف میگردد. در این مرحله،نویسندگان محترم باید با مراجعه به IEEE PDF eXpress، نسبت به بارگذاری فایل نهایی ورد مقاله و تهیه فایل نهایی pdf مقاله اقدام فرمایند. سپس، فایل pdf تولیدی باید در حساب کاربری نویسنده در سایت کنفرانس بارگذاری گردد.

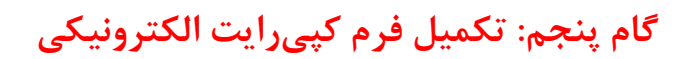

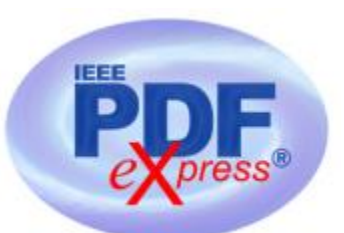

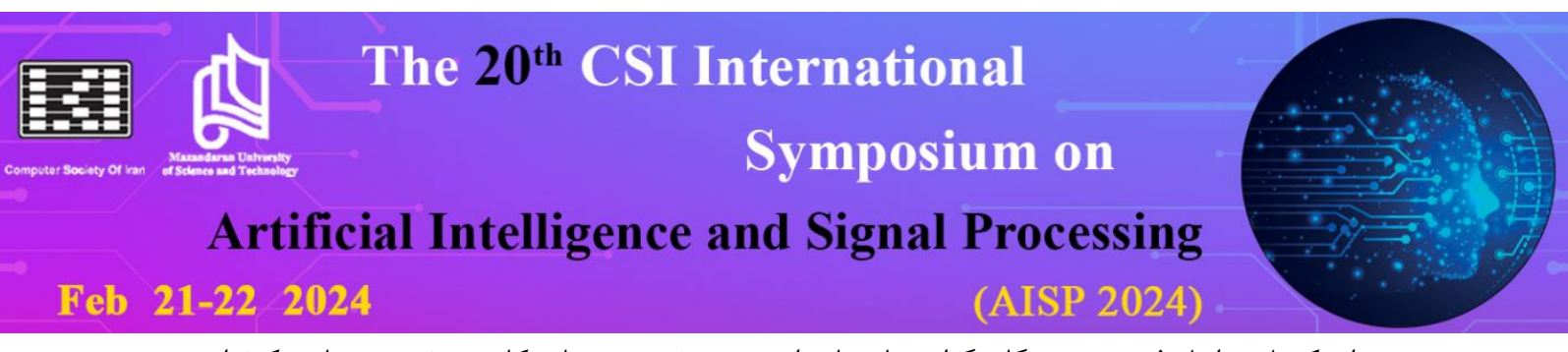

بعد از تکمیل مراحل فوق، نویسندگان گرامی باید با مراجعه به صفحه و حساب کاربری خود در سایت کنفرانس، نسبت به تکمیل برگه الکترونیکی کپیرایت اقدام فرمایند. زمان فعالسازی لینک مربوط به برگه الکترونیکی کپیرایت متعاقباً از طریق سایت کنفرانس اطالعرسانی خواهد شد.

**اطالعات تکمیلی**

**گام دوم: اضافهکردن اعالن کپیرایت بهصورت پانویس به صفحه اول مقاله**

- -1 نویسندگان محترمی که در حال تحصیل و یا اشتغال در داخل ایران هستند، باید آخرین اعالن کپی رایت (سایرین) را بهصورت پانویس به صفحه اول مقاله اضافه نمایند.
- -<sup>2</sup> لطفاً اعالن کپیرایت را با فونت Times New Roman، اندازه ۸ و بهصورت ساده )بدون بولد یا ایتالیک کردن) در قسمت پایین-چپ صفحه اول مقاله قرار دهید.

#### **گام چهارم: تهیه فایل نهایی pdf مقاله از طریق سایت eXpress PDF IEEE**

-1 با کلیک روی این [لینک](https://ieee-pdf-express.org/account/signup) وارد سایت EEE PDF eXpress شوید. در صورت نداشتن حساب قبلی، حساب جدیدی برای خود ایجاد کنید. شناسه کنفرانس ,ا 61396X وارد کنید. در صورت ایجاد حساب جدید، ایمیلی حاوی لینک فعالسازی حساب جدید، از طرف IEEE PDF eXpress ارسال خواهد شد. با کلیک روی لینک مذکور، حساب جدید فعال میشود.

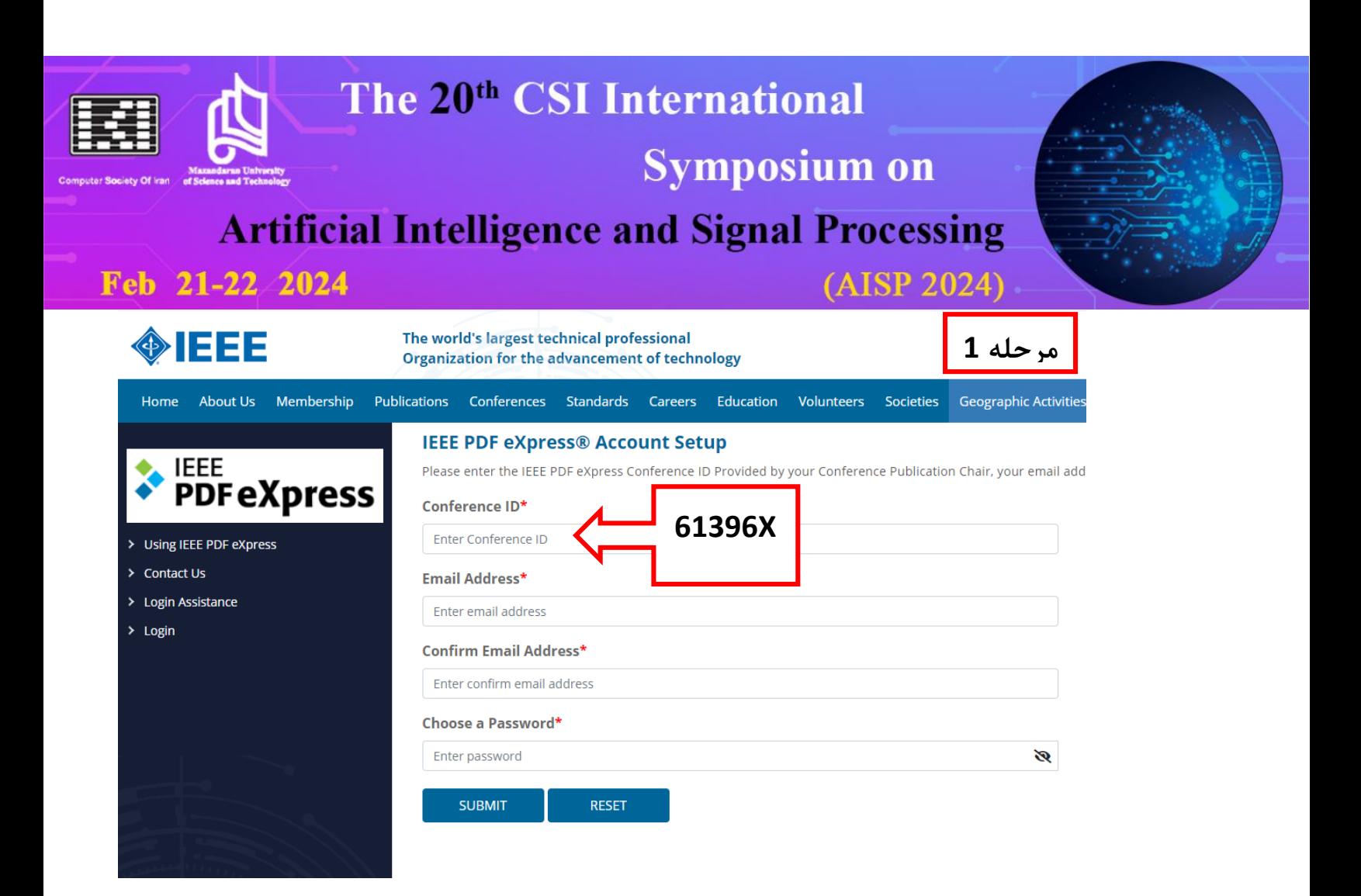

-2 بعد از تکمیل فرآیند ایجاد و فعالسازی حساب کاربری، وارد حساب کاربری خود شده و فایل نهایی ورد مقاله را که بر اساس الگوی استاندارد IEEE تهیه شده است، در سایت بارگذاری کنید.

#### The 20<sup>th</sup> CSI International **Symposium on Artificial Intelligence and Signal Processing** Feb 21-22 2024 (AISP 2024) **Geographic Activities** Home About Us Membership Publical Cordora **IEEE PDF eXpress® Dashboard** مرحله ۲ **PDFeXpress** . To begin, click on the "CREATE NEW TITLE" button. You can convert 20 source files and check 10 PDF files with one Paper ID. . You are encouraged to correct all content, spelling, and grammatical errors before using this service. Dashboard . After using IEEE PDF eXpress®, submit your IEEE Xplore-Compatible PDF by 05/06/2021 Using IEEE PDF eXpress  $B$  RELOAD **O CREATE NEW TITLE** Preparing Source Files EADS IEEE PDF express Support  $\circ$  Status  $\circledD$ PDF 0 Source Action Paper ID Paper Title **New Article Templates** Paper not found **IEEE Citation Reference** روی این لینک کلیک کنید تا محلی برای دریافت مقاله ایجاد شود We use cookies to make sure you can have the best experience on our website. If you continue to use this site we assume that you will be happy with it. Accepen a compare in the state of a IEI  $2.$  $1$  $\rightarrow$ مرحله ٣ **PDFeXpress** Create Title Upload File File Received Result Convert PDF ٠ Paper Title\* Danhisoard Using IEEE PDF express Text Me عنوان انگلیسی مقاله را در جعبه بالا وارد **CACHE O** CREATE NEW T Preparing Source Files

کرده و روی دکمه ادامه کلیک کنید.

**CONTINU** 

500 characters remaining

at you will be beauty with it. Accept a spine in [3] **12 X** 

**FAO'S** 

IEEE PDF intpress Support New Article Templates IEEE Citation (leference

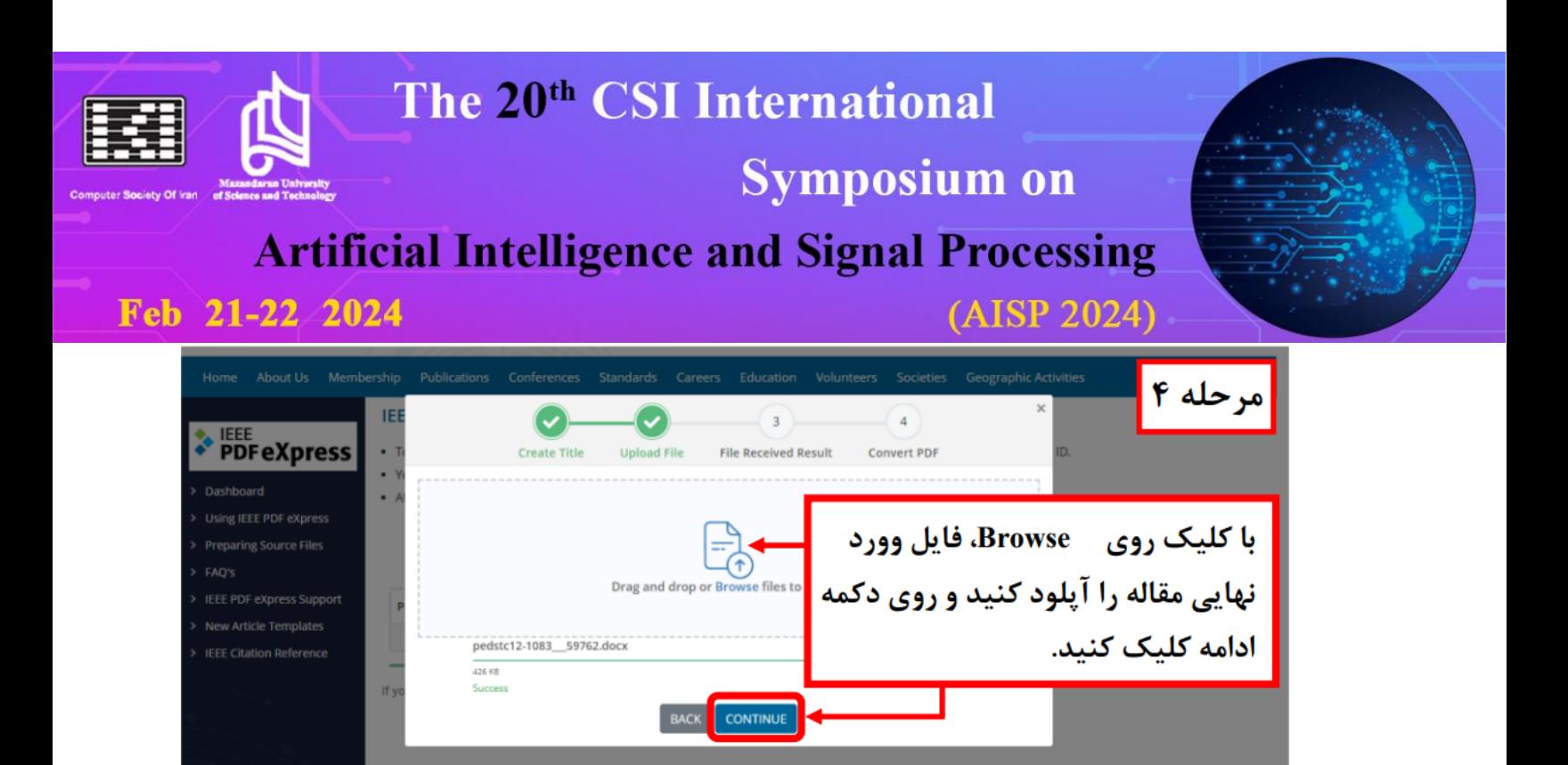

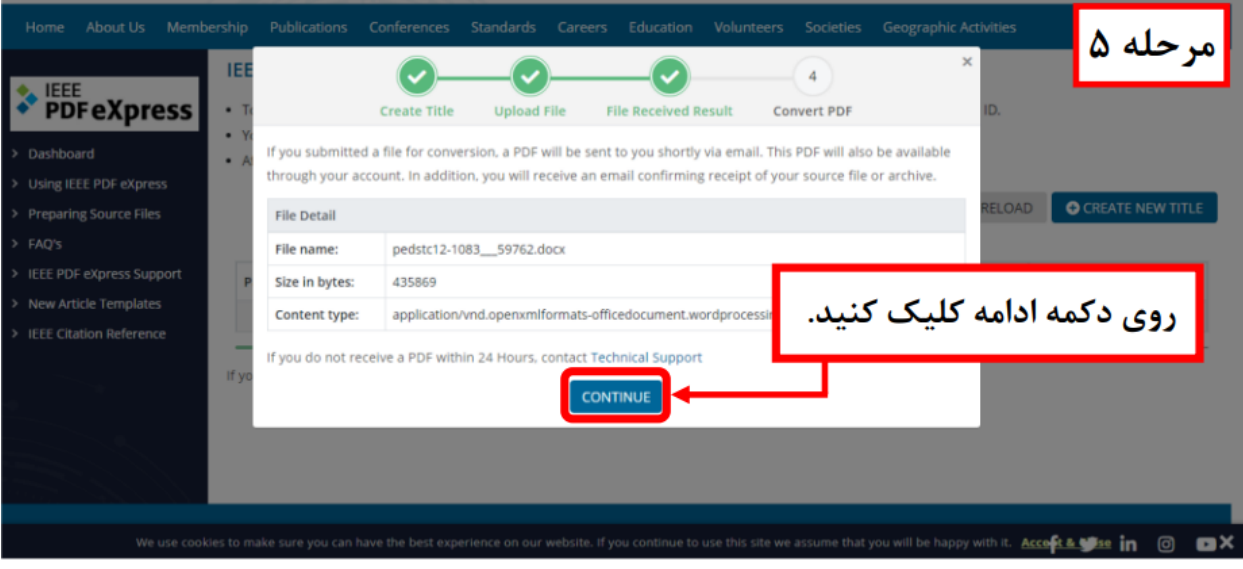

that you will be happy with it. **Accest & to see in** © C X

# The 20<sup>th</sup> CSI International **Symposium on Artificial Intelligence and Signal Processing** Feb 21-22 2024 (AISP 2024)

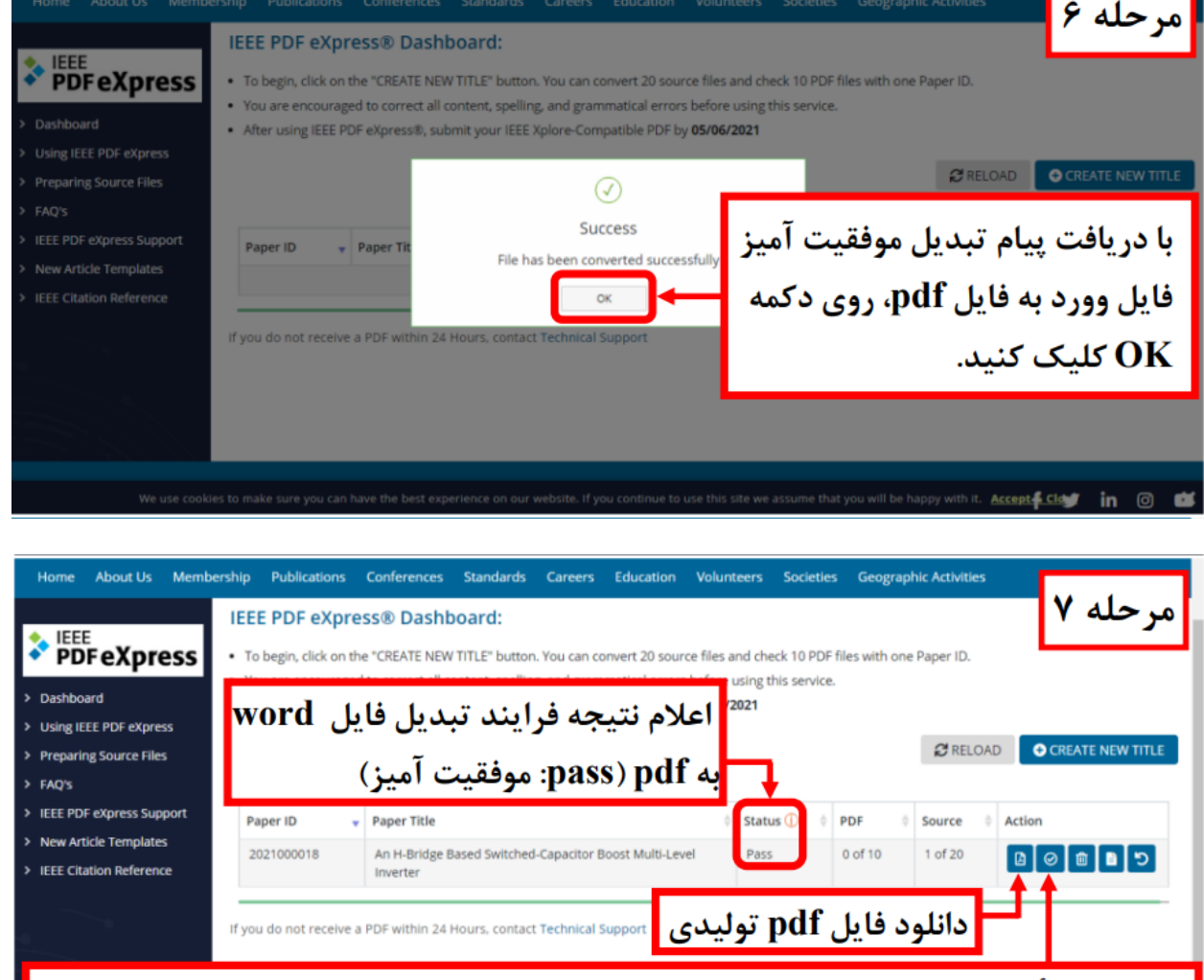

<mark>.</mark> در صورت تأیید فایل، روی این گزینه کلیک کنید، درغیر این صورت، فرایند نهایی نمی شود. We use cookies to make sure you can have the best experience on our website. If you continue to use this site we assume that you will be happy with it. **Acceped Clark:**  $\overline{\mathbf{m}}$  0

- -3 در انتهای فرایند )شکل مرحله ۷(، در صورت مورد تأیید بودن فرایند تبدیل )pass)، روی گزینه تأیید )Approve )کلیک کنید تا فرایند نهایی شود. در غیر این صورت، فرایند ناتمام باقی میماند.
- -4 فایل pdf مقاله را دانلود کنید و کد مقاله )کد چهاررقمی که در حساب کاربری نویسندگان محترم در سایت قابل دسترسی است) را به ابتدای نام فایل تولیدی اضافه کنید.

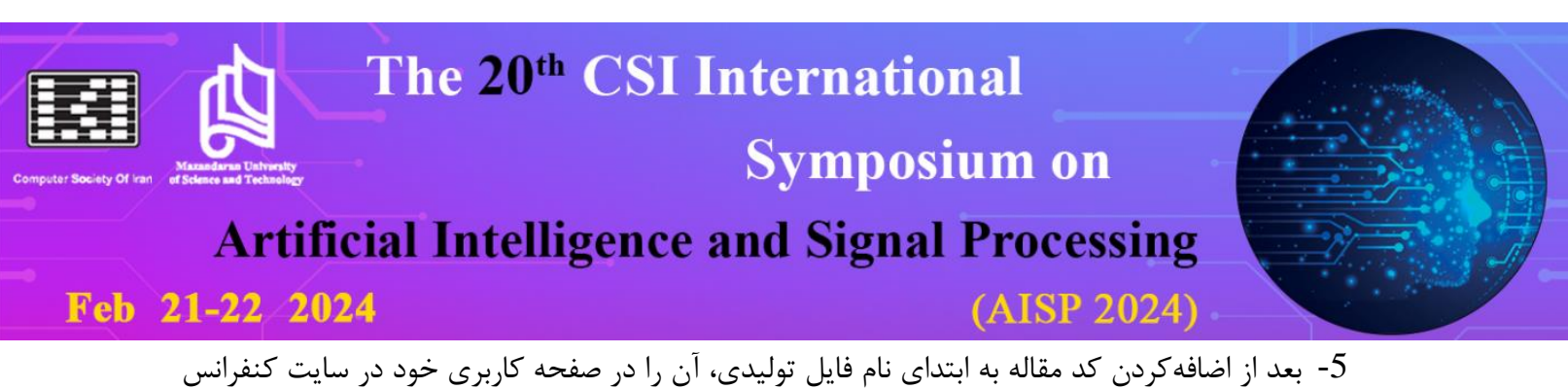

- بارگذاری نمایید.
	- -6 در صورت داشتن بیش از یک مقاله، همین مراحل را برای سایر مقاالت نیز تکرار نمایید.
- 7- در انتهای تمامی فرایندهای موفقیتآمیز تهیه فایل pdf از طریق IEEE PDF eXpress، ایمیل تأییدی از این سایت به کمیته انتشارات کنفرانس ارسال میگردد. بدین ترتیب، امکان رصد کمیته انتشارات از استفاده یا عدم استفاده نویسندگان محترم از این سایت برای تهیه فایل pdf مقاالت فراهم مے گردد.
- -8 **در صورت عدم استفاده از سایت eXpress PDF IEEE برای تولید فایل pdf مقاالت، پذیرش مقاله لغو گردیده و فرایند نمایهسازی آن در IEEE متوقف میگردد.**